#### **version 2.0.0**

The Adaptive Use Musical Instruments (**AUMI**) software interface enables the user to play sou movement and gestures. This is an entry to improvisation rather than "hitting the right notes" or the software uses music as a way for participants to express a range of affects, both by thems conversation with, others.

The original focus of the **AUMI** interface was children with profound disabilities and their teach families. In taking these participants as its starting point the project attempts to make musical i accessible to the widest possible range of individuals and communities. This approach also op about the relations between ability, the fullest possible range of bodies and minds, creativity are context that does not always acknowledge or accept people with disabilities. The AUMI user base disabilities, seniors, participants of independent living centers, artists with and without disabiliti cross-generational community jam sessions, and many others.

**AUMI** continues to be revised and improved with feedback from anyone who uses it. We want

**AUMI** for iOS was developed for the Deep Listening Institute by Henry Lowengard, and adapted from the desktop version of AUMI, which is also available for download from aumiapp.com

### **AUMI websites:**

- The Official AUMI for iOS Web site is at http://aumiapp.com.
- **AUMI** also has a presence on Facebook at :https://www.facebook.com/AdaptiveUse.

### **You can get software support by emailing: info@aumiapp.com**

### This link points to a PDF copy of these instructions. You can export them to iBooks or p

AUMI was developed with the support of the The Gould Family Foundation, Improvisation, Cor and International Institute for Critical Studies in Improvisation (IICSI).

This is iOS AUMI version 2.0.0

*Screenshots used in these instructions are taken from various models of iOS devices and may on your device!*

**USING AUMI**

### **SETTING UP THE AUMI PLAY SPACE**

**AUMI** uses either the front- or back- facing ca[mera to track motion](http://aumiapp.com/) and control which sounds a good lighting, a neutral background, and a steady [support for the iPad, iPhone, or iPod Tou](https://www.facebook.com/AdaptiveUse)ch neutral the background, the better **AUMI** will be able to find intentional motion. The Apple iPad but you can also use commercially available stands and mounts, and in a pinch, some big rubb

You can then put the Cursor anywhere on the screen with a single touch. You can change various aspects of these interface elements with the Looks button. You can hide and show all the toolbars, and make a completely clean (and safe to touch) screen by tapping with three fingers.

### **CONFIGURING AUMI**

To change the instrument, the number of available notes, scales, and other aspects of the audio and video of aut Instruments button, which is on the video screen for iPads and in the tab bar on smaller device

### **USING SETUPS**

**AUMI** has a Setup screen. This is a place to identify a setup name, which could be a user's na in making the reports that **AUMI** is capable of making should you enable this feature. If you are see LEGAL. If you are not interested in those reports, you can leave the metadata information

The name is also used to identify saved instrument setups. If you have already saved some setups, you can load the "List Setups" button.

The Setup page in no way affects the ability to play **AUMI**, nor is this information sent to any se

There are a number of adjustments that can be made to the motion tracker software that can help environment it will be working in. These adjustments are found in the Camera Settings

**AUMI** can refine the way it turns movement into moving the Cursor. Read the Instruments sect

## **SOME TIPS AND HINTS**

Some **AUMI** users are only capable of extremely limited voluntary motion. **AUMI** can be adjust number of ways:

- You can rescale the sound boxes by "pinching" the screen. If you put a lot of sound boxe more likely to initiate a sound!
- You can zoom in to get faster response. It's not really "zooming" as much as taking an e that may help **AUMI** find the motion it needs to play sound.
- The "Mult" slider multiplies the amount of motion that the tracking software finds, so that each [motion. Even a](#page-2-0)n eye blink or a tongue movement can control the music.
- AUMI c[an mak](#page-12-0)e the timing of its note events regular so it can play with a regular beat. See
- [You c](#page-19-0)an get feedback on what **AUMI** is "interested" in tracking by turning on the "Show & SETTINGS screen. The screen will display little labels at the positions of the tracking sp points that have moved enough to be considered for moving the Cursor, while the paler they move more later.
- **AUMI** can play over other music making programs and synthesizers if they can play in the over an iTunes track!
- **AUMI's'** MIDI playing feature allows a user to play anything that understands MIDI "note are not only synthesizers and samplers, but lighting consoles [and other media d](#page-15-0)evices. instruments on a laptop connected via Wi-Fi, for instance, in Apple's Garage Band, and device. With Inter-App Audio and Audio bus, those other apps can add effects and recording and sharing features from **AUMI**.

## **RECORDING VIDEO**

As of iOS11 and Yosemite or later on a Mac OS system, you can record directly from an iPhone

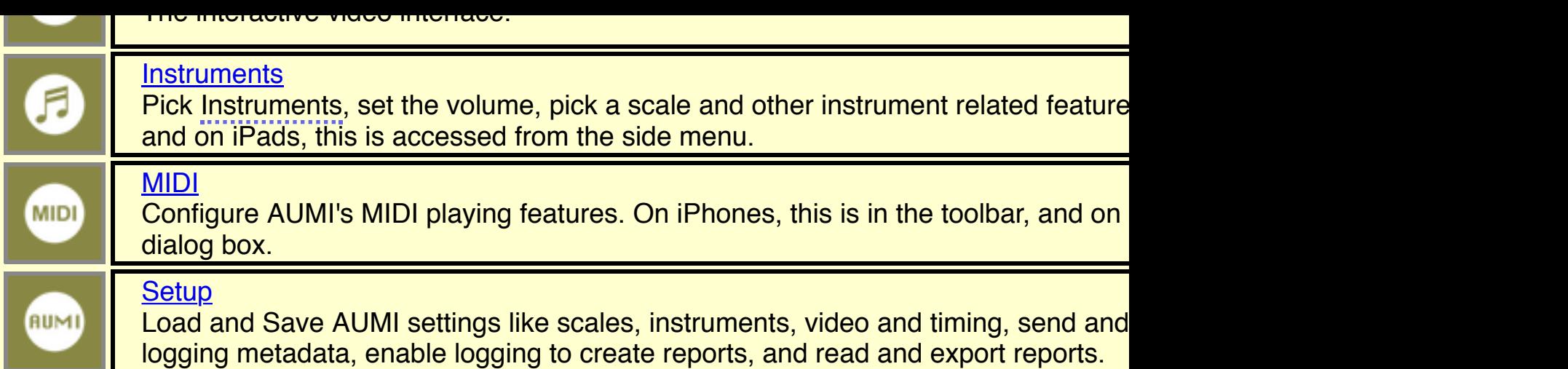

## AUMI PLAY PAGE TOOLBAR

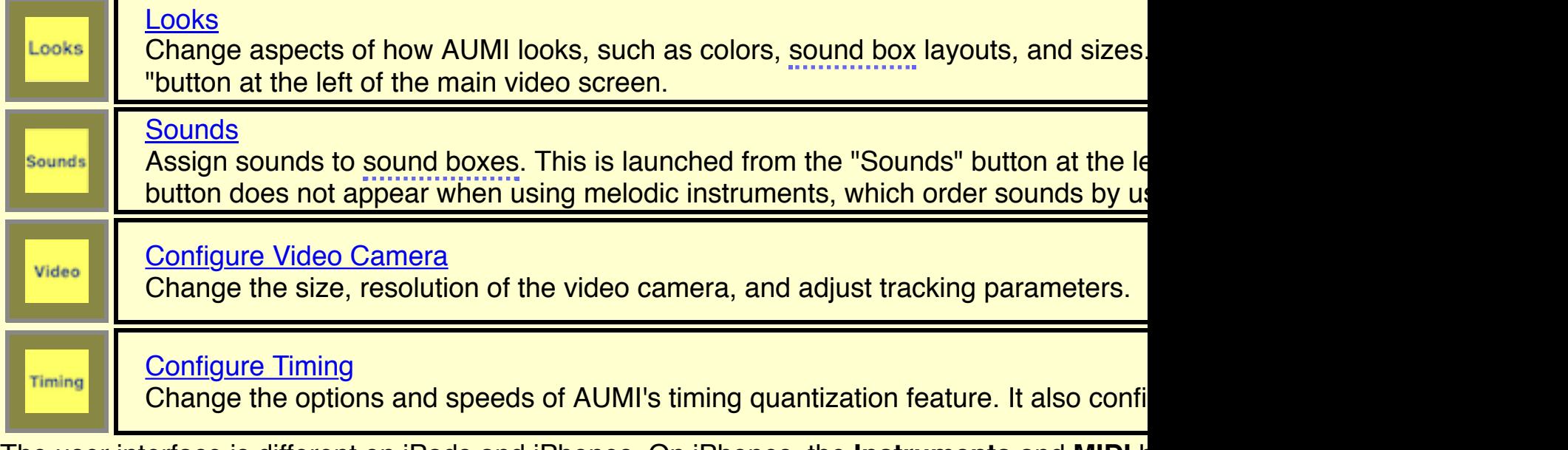

[The user](#page-11-0) in[terfac](#page-11-0)e is different on iPads and iPhones. On iPhones, the **Instruments** and **MIDI**  $k$ On iPads, the **Instruments** control button is part of the **AUMI PLAY PAGE TOOLBAR**, and contains the MIDI contains and as an extending and the MIDI contains and contains and contains and contains the MIDI contains and cont

AUMI work[s on iP](#page-2-0)hones and iPod touches, but is best on iPads, iPad Pros, and iPad Minis. Ne

<span id="page-2-0"></span>[The offici](#page-2-0)al **AUMI** Web site at aumiapp.com is here, featuring more information, videos, support

**SETUP**

You can save other instrument setups for a user by adding a note to the user name, e.g. **Clara K. sitar**.

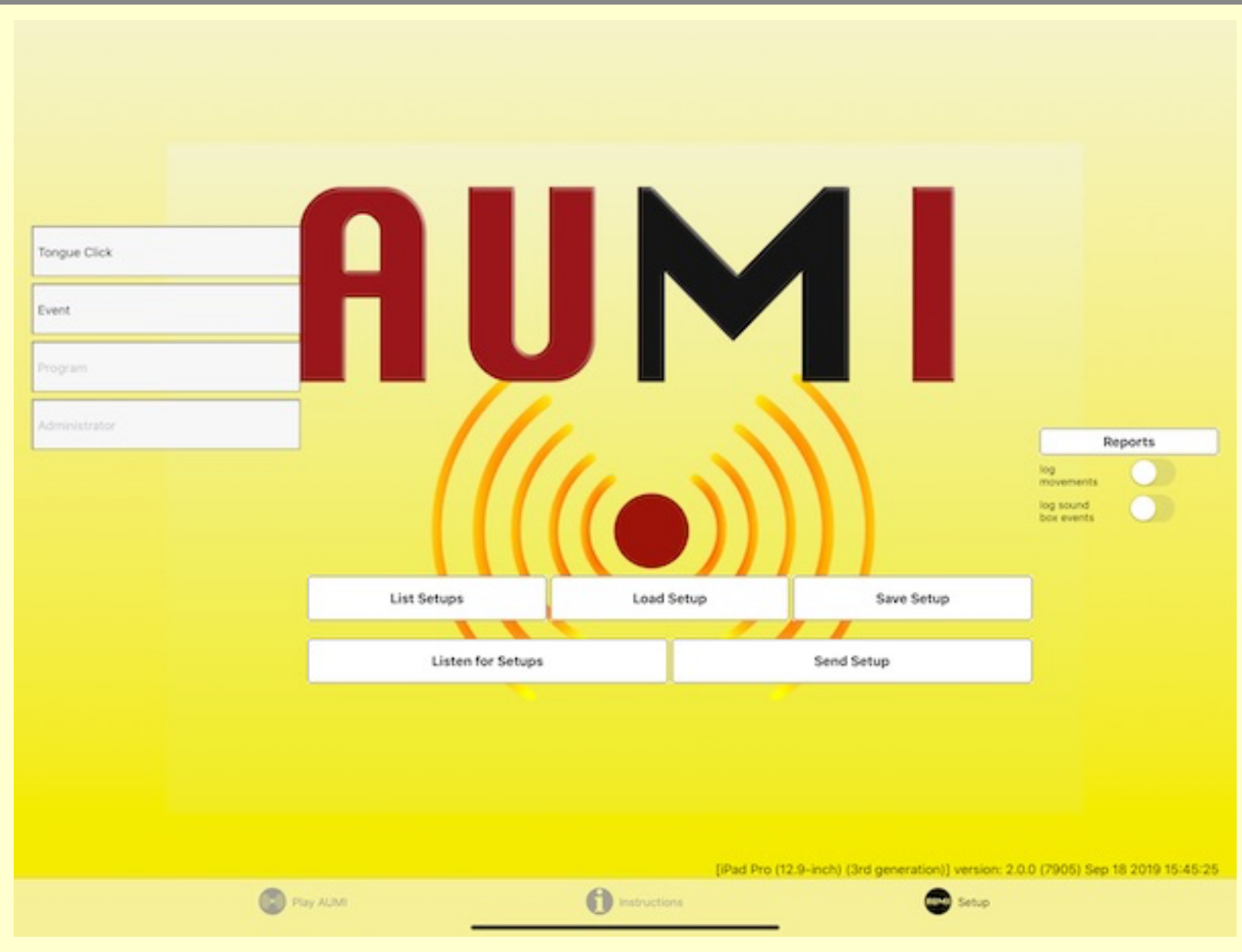

### iPad setup screen

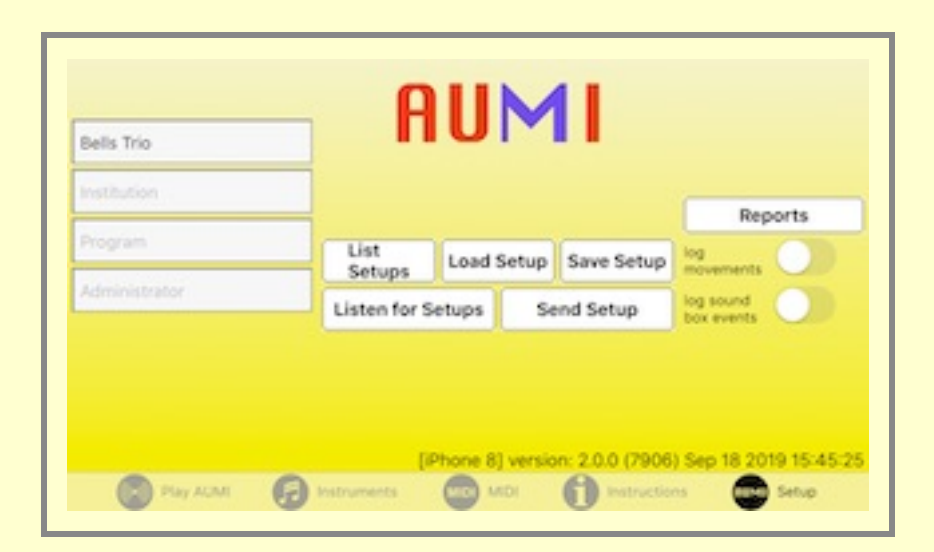

### iPhone setup screen

You can load and save an instrument and other configuration data, which is called a "\_Setup"," with the **List Setups**, **Load Setup**, and **Save Setup** buttons. The **Save Setup** button saves the current instrument and its layout, colors, and sound order to a file named the same as the user's name, e.g. **[user name].aumi**.

The idea is to load a Setup appropriate for each user, so **Load Setup** looks up the Setup file using the current user name. If there is no name, it tries to load a Default Setup, which you can create by saving a Setup with no user name.

You can more easily pick the Setup out of a list using the **List Setups** button.

### **AUMI** session.

The report button brings up an interface for exporting the AUMI report files. These files are a c supported by most spreadsheet software. See the reports section for more details. See the leg feature.

## **Listening and Sending**

You can set up **AUMI** so that you can send a setup from the device it's running on to another **A** This allows one device to change aspects of another device without needing to touch the scree This feature works even if the receiving device has a screen in Installation Mode that can't be of Listening and Sending is using Apple's "Multi-peer Connectivity" feature. That means all the de network, or have Bluetooth enabled, or it can also communicate peer to peer (that is, via WiFi WiFi network).

You can designate a device to listen for setups by touching the "Listen for Setups" button. You devices!

On another device running **AUMI**, you can then send the current setup on that device to the list Setup". You'll be presented with a list of "nearby" devices that are listening as it discovers then names of the devices you wish to send the setup to. It should connect and change the setup on the list of the li notice that tells you so. If it fails for some reason, there will be another notice telling you that. If you send a setup that has User Sounds in it, it will work if the receiving device has those sou Piano.

<span id="page-4-0"></span>Once the setup is received, it can be saved on the device that received it by tapping "Save Set

**[PLAY AUMI](#page-19-0)**

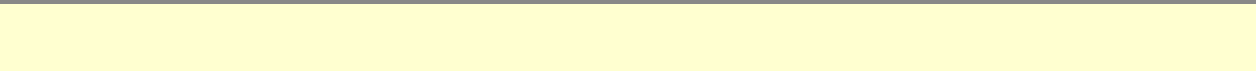

This is the main interface to be used while playing **AUMI** (iPad version).

Over a live video image, **AUMI** shows a set of rectangular "sound boxes" and a circular Curso moves into the sound boxes.

You have the choice of either showing the live video on the screen, or replacing it with a neutral to see themselves while playing, while others enjoy the visual feedback of watching their move Sound Boxes. Others go back and forth, sometimes turning off the video to reduce the distract make a particular sound, in order to focus more on listening, or to turn the attention of a group relating to one another.

You can also set the position of the Cursor by touching the screen, and use this method exclus When the Cursor enters a sound box, the corresponding sound is played, and the box highligh that is playing.

AUMI works by detecting and tracking the movement of "interesting" parts of a video image. "In high contrast and angular shaped parts of the image. The motion tracker works best when there background behind the user.

The relative motion of the tracking spots moves the Cursor on the screen. The Cursor has *no* d spots. This allows any motion it detects in the image to control the Cursor, and thereby initiate There's a toggle button, "Show Spots," in the VIDEO CAMERA SETTINGS screen, that makes clicked. Click it again to hide the spots.

There is another tracker that detects faces and put the Cursor right on the face's nose. It's not is pretty fast - which might make it the right tracker for your situation!

You can change the size of the rectangle the sound boxes are laid out in by touching the scree move the top left and bottom right corners of the box.

The layout of the rectangles can also be changed, except for Loop and Relative instruments, b are Horizontal, Vertical, Gridded, and Circular. The Gridded and Circular layouts enable users The "Looks" control can change the color, transparency, and thickness of the sound box outline size of the Cursor.

On an iPad, the "Instruments" button appears on this screen, while on an iPhone, that button is

You can hide and show all the toolbars, and make a completely clean (and safe to touch) scree

*Note: in iOS 13, a three finger tap is now interpreted as a part of a cut, copy, or paste operatio.* recognized in AUMI, you may have to put each finger down slowly (one-uh-two-uh-three-uh) fo When AUMI is used in a public installation there's a chance that you may want to lock its control behind glass, but if the device is exposed, it needs another method.

<span id="page-5-0"></span>There is an **Installation Mode** which locks the screen from revealing the toolbars. This is enable and holding two fingers - possibly resizing the Sound Boxes' bounding rectangle - while moving than 100 pixels. When enabled, it prevents a ["normal" three-finger tap from](#page-15-0) revealing the controls from locking or unlocking the size of the bounding rectangle. This is designed to be a little obset rectangle size, even when you go back to showing the normal interface.

A big scrolling instrument picker is divided into five parts. Some instruments don't use all the pa Instruments are categorized into sections, each with its own background color, accessed by the left. The far left. The far left. The far left. The far left. The far left. The far left. The far left. The far left. The far l instruments associated with those categories are correspondingly colored.

- Melodic instruments (green): They have a range of chromatically tuned samples that can melodic instruments have a range from MIDI note 36(C2) to MIDI note 96 (C7).
- Sample or percussive instruments (blue): They simply play sounds that are not tuned or be rearranged by using the Sounds button.
- Looped instruments (yellow): All the sounds play simultaneously in a continuous loop. T sound box, the louder that sound will play. If you make the size of the Cursor bigger, it w hear more of them simultaneously in the mix. The choices for loop sounds and the numi changed by using the Sounds screen.
- Relative instruments (light purple): These sounds are played by using the relative motion position. The sounds are the same as all the melodic and all the Sampled sounds, and o menu. However, only four sounds can be played.
- MIDI instrument (blue): Makes no sound by itself. It sends MIDI messages to other prog

**User instruments** are made by importing sound files. If they follow certain naming convention instruments. If there are no User instruments, the background color for those options are gray.

- Melodic User instruments (green): like the built-in melodics, they can be [organized in](#page-4-0)to s
- Sampled/Percussive User instruments (blue): like the built in samples, they can be reord
- Looped User instruments (yellow): like the built-in loops. This uses the non-melodic sou for looping to be enabled. There is a maximum of 16 sounds.
- Relative User Instruments (pink): like the built-in Relatives. You must have at least four sounds

other parts of this control are as follows:

• An instrument selector. Each instrument name has a small image in front of it to help identify it.

## **Ⅲ** Piano

- Guitar long
- Guitar short
- *¶* Reedy
- Tines
- Bowed
- l Fifths
	- **Steel Drum**
- **T** Kalimba
- ◎ Synth Drum
- $\Box$  Woodblock
- ॐ Sitar
- <sup>睡</sup> Orchestra Hit
- ∞ Timpani
- **4** Tubular Bells
- **Glockenspiel**
- $\sim$  Tenor Recorder
- $\Box$  Hand Pan
- Singer Henry
- Singer Eleni
- **11** Choir

# !! Percussion

- **!?** Noises
- **Q** Kitchen Percussion

**AUMI Instrument Icons** 

- Cartoon Sounds
- String Quartet
- ♦ Dogs
- $\blacksquare$  Cats
- **On The Farm**
- **Waterphone**
- $\hat{\mathbf{x}}$  Loops
- Marsh Loops
- ※ Fifth Loops
- **B** Tran Phu
- ⊚ Pin Pia
- **Set Synthy Loops**
- LP Lock Grooves
- **6** Glyptodont
- **↑ Troglodytes**
- Widow Jane
- **Waterphone**
- Loops
- Leaf Drums

The instruments are:

- **Melodic sounds: these can use scales in different keys.** *For reference: MIDI note numbers for these pitches:* c2=36, c3=48, c4=60, c5=72, c6 = 84, c7 = 96
	- **Piano**: piano, C2-C7
	- **Guitar long**: synthetic strings, C2-C7
	- **Guitar short**: synthetic strings, shorter than before, C2-C7
	- **Tines:** a sampled music box, C4(60) to C7(96)
	- **Reedy: synthetic reed instrument, C2-C7**
	- **Bowed:** synthetic string instrument, C2-C7
	- **Fifths:** Looping Fifths, pulsing every second, C2-C7
	- **Steel Drum: C2-C7**
	- **Kalimba: C4-C7**
	- **Synth Drum: C2-C7**
	- **Woodblock**: C2-C7
	- **Drchestra Hit: C4-C6**
	- **Sitar**: C2-C7
	- **Timpani**: C2-C4
	- **Tubular Bells**: C2-C7
	- **Glockenspiel**: C5-C7
	- **Tenor Recorder**: C3-Ab4
- **Fifth Loops**: Looping Fifths, pulsing every second which are arranged so they harmonize
- **Tran Phu: Recorded in Vietnam by Kala Pierson**
- **Pin Pia:** A traditional Thai instrument recorded by Dave Soldier
- **Synthy Loops:** A collection of 2 second electronic loops.
- **LP Lock Grooves:** A collection of loops that will synch with vinyl lock groovers
- **Glyptodont**: Sounds from a recording of Skip La Plante's *Glyptodont*.
- **Troglodytes:** Sounds from Deep Listening Band's recording *Troglodyte's L*
- **Widow Jane Mine**: Tenor Recorder played in the Widow Jane Mine.
- **Waterphone Loops: Waterphones from Jesse Stewart's** *Xenophora: Music*
- **Leaf Drums**: Drumming loops from Leaf Miller. 110 bpm..
- **Relative Motion:** All the sample playing instruments melodic or not can also be Relative Motion versions of these instruments are marked with a "REL" sign at the uses the tracker to determine whether the motion was left, right, up or down, and motion. The same "sounds" dialog is used to assign sounds to the directions (in the "Relatives" are limited to four sounds.
- **MIDI**
	- **MIDI**: This will send MIDI events to either a connected MIDI device (via the MIDI interface), or to a software MIDI synth running on the same device or Read more in the MIDI section.

### **User Instruments**

Adventurous users can add their own sound files to **AUMI** to be turned into instrui for details.

- The base note if the instrument is melodic. This is like the tonic of the "key" of the select are a little more complicated than usual major, minor, and chromatic scales.
- The kind of scale to use if the instrument is melodic:
	- **Chroma**: a chromatic scale
	- **Major**: a major scale
	- **Penta**: a pentatonic scale
	- **Minor**: a minor scale
	- **Maj Triad**: a major triad I-III-V scale
	- **Min Triad**: a minor triad I-IIIb-V scale
	- **7th**: a seventh I-III-V-VIIb scale
	- **up down**: a melodic scale that goes in a pattern of up a major third, up a minor the again.
	- **Blues**: a bluesy scale
	- **Pelog**: a beautiful scale based on Pelog Selsir, a Javanese scale.

 $\bullet$ 

## *Modes: diatonic scales that start on other notes*

- **Ionian**: Ionian mode.
- **Dorian**: Dorian mode.
- **Phrygian**: Phrygian mode.
- **Lydian**[: Lydian mode.](#page-11-0)
- **Mixolydian**: Mixolydian mode.
- **Aeolian**: Aeolian mode.
- **Locrian**: Locrian mode.

 $\circ$ 

*Fifth repeating scales: like "up down", they don't repeat by octaves but by fifths.* These *names are to make it easy to hare it appeating scales: like "up down", they don't repeat refer to them, and are non-standard.*

- **Sun**: a major second, a minor third, a major second
- **Earth**: a minor third, a major second, a major second

second increments.

**Use/Ignore Velocity**: Normally, the Cursor's motion doesn't control the loudness of a so instruments and sampled instruments will play more loudly if the Cursor moves into it fast

There are two sliders that set the range of the velocity. The **Velocity High**("High Vel" on If you set it to a low value, it will take more velocity to make it play loudly (and it will be no higher means nearly any movement will be loud. The **Velocity Low** ("Low Vel" on iPhon so if this is higher than 0, you should always hear something, but it might be very quiet.

Normally, MIDI instruments will use the direction perpendicular to the layout direction the If the velocity switch is set on, the speed of the Cursor will be reflected in the MIDI veloc The setting for "volume" is also figured into the MIDI "velocity" value

These parameters are saved in the user's setup file (see Setups).

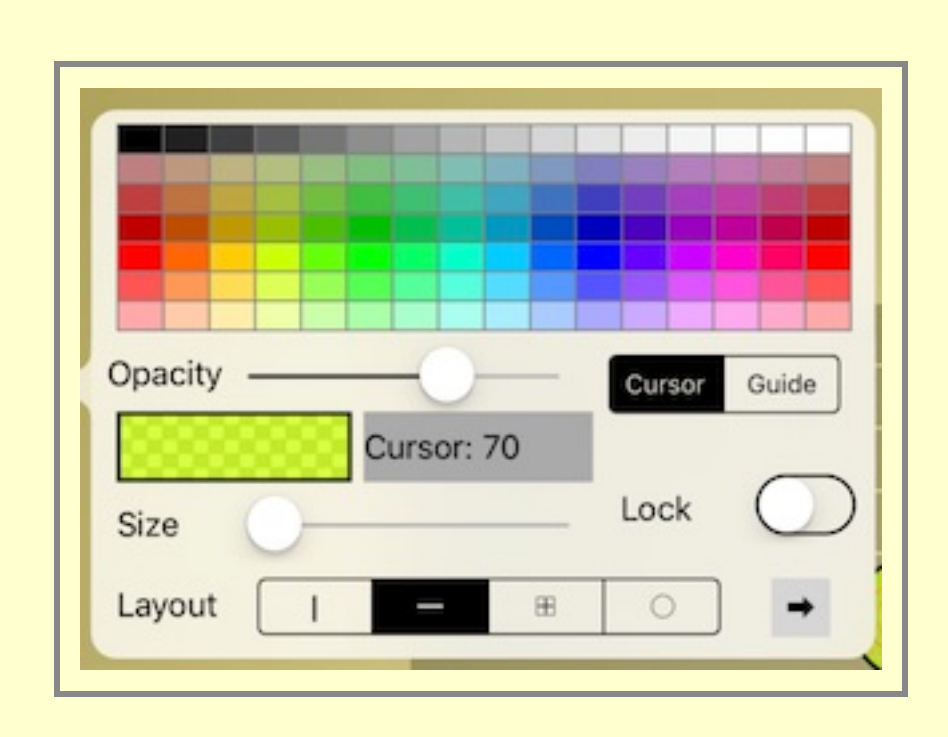

**LOOKS**

The Looks control lets you change the sizes, layouts, and colors of some interface elements. Pick which element you want to change from the "Cursor or Boxes" selector button.

By touching in the array of colors, you change the color of the selected element.

The box under the Opacity slider will show you the current color setting.

The "Opacity" slider lets you change the color's opacity (transparency).

For Boxes, this chooses the color that the sound box is colored. Boxes are always transparent transparent with the Opacity slider.

The "Size" "slider is used to change these sizes:

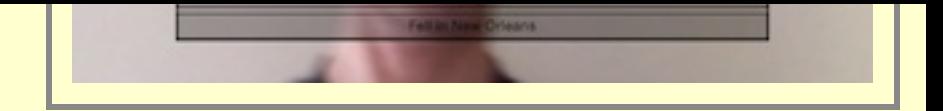

When you are using the MIDI instrument, and you are not using the Cursor's velocity, and if yo between top and bottom of the row of sound boxes is used as the note's "velocity," so that near and near the top of the row is "high velocity". For a horizontal layout, left is "low velocity" and right

To dismiss this control on an iPad, tap anywhere outside the popup. To dismiss this control on

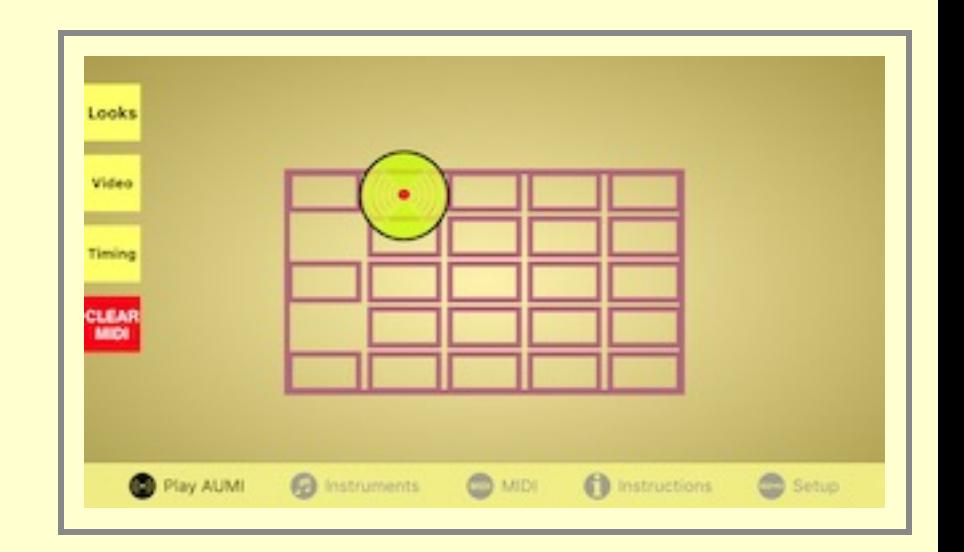

This gridded layout assigns notes in a special order that tries to associate nearby pitches with to 49 sounds available!

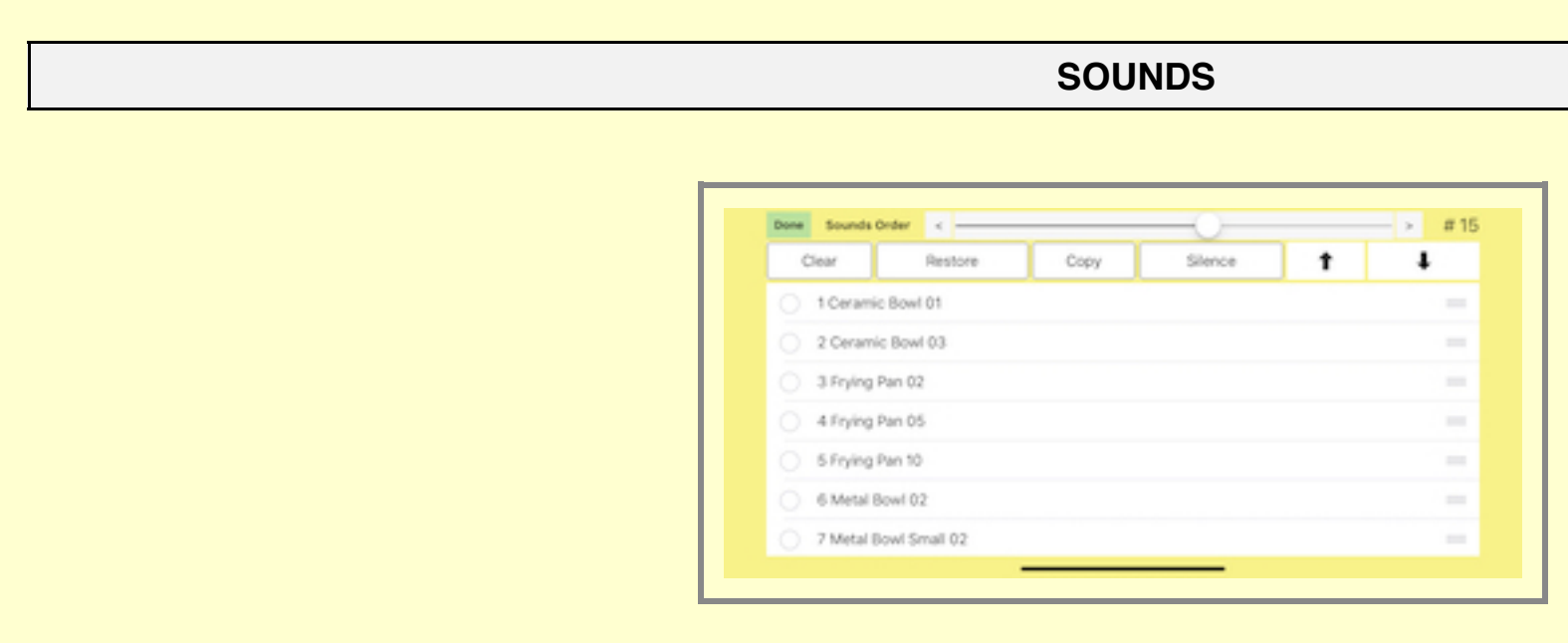

This screen is accessed by touching the "Sounds" button on the "Play AUMI" screen. The Sounds dialog allows assign specific sounds to Sound Boxes. It's only enabled for Percus Motion instruments, because the sounds of these instruments do not have to be in a particular This alternative order of sounds is saved with the instrument if you use the "Save Setup" butto

**MIDI**

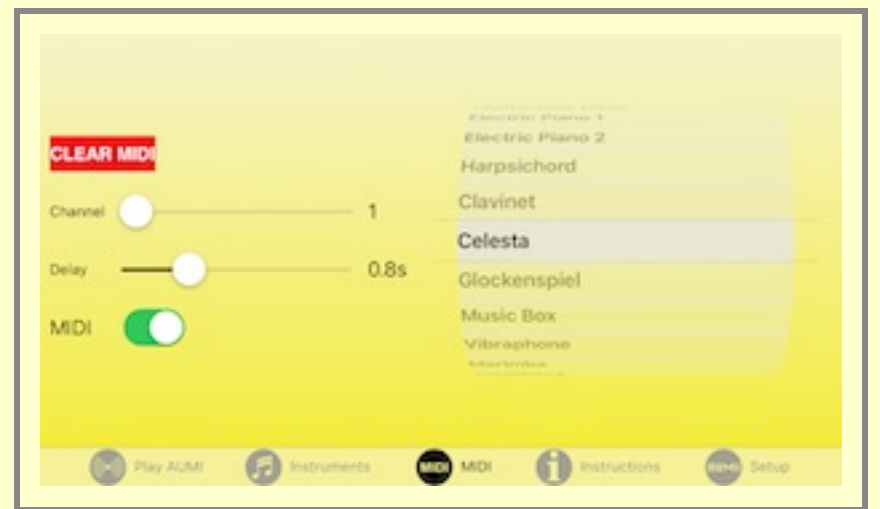

<span id="page-11-0"></span>**This screen is included as part of the Instruments screen on iPads.**

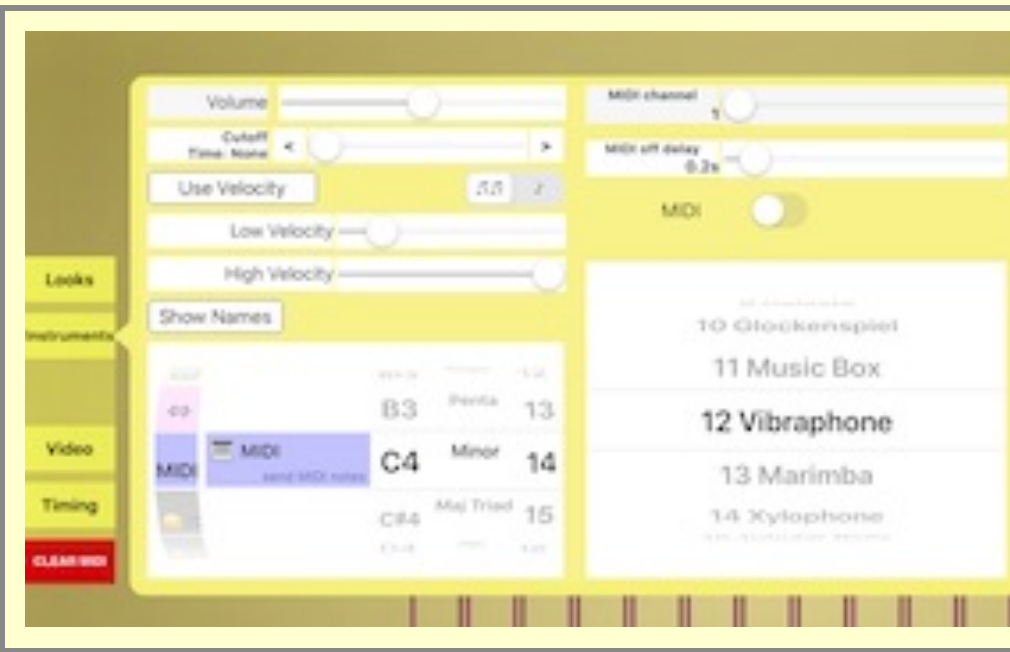

If the current instrument is a MIDI instrument, you can use these controls to select a MIDI char

Because most MIDI instruments are not percussive, and need to be told to stop playing a note until a "note off" event is emitted. But if AUMI is set to be in monophonic mode, MIDI notes will Sound Box.

When a MIDI instrument is selected, a big red **CLEAR MIDI** button appears, in case there are

at tutorials about the Apple Audio MIDI Setup utility, like this one by Joe Stallings.

## **REPORTS**

**AUMI** is capable of generating two kinds of reports if this feature is enabled. If you are conside please see LEGAL. These reports are in the form of CSV files. .

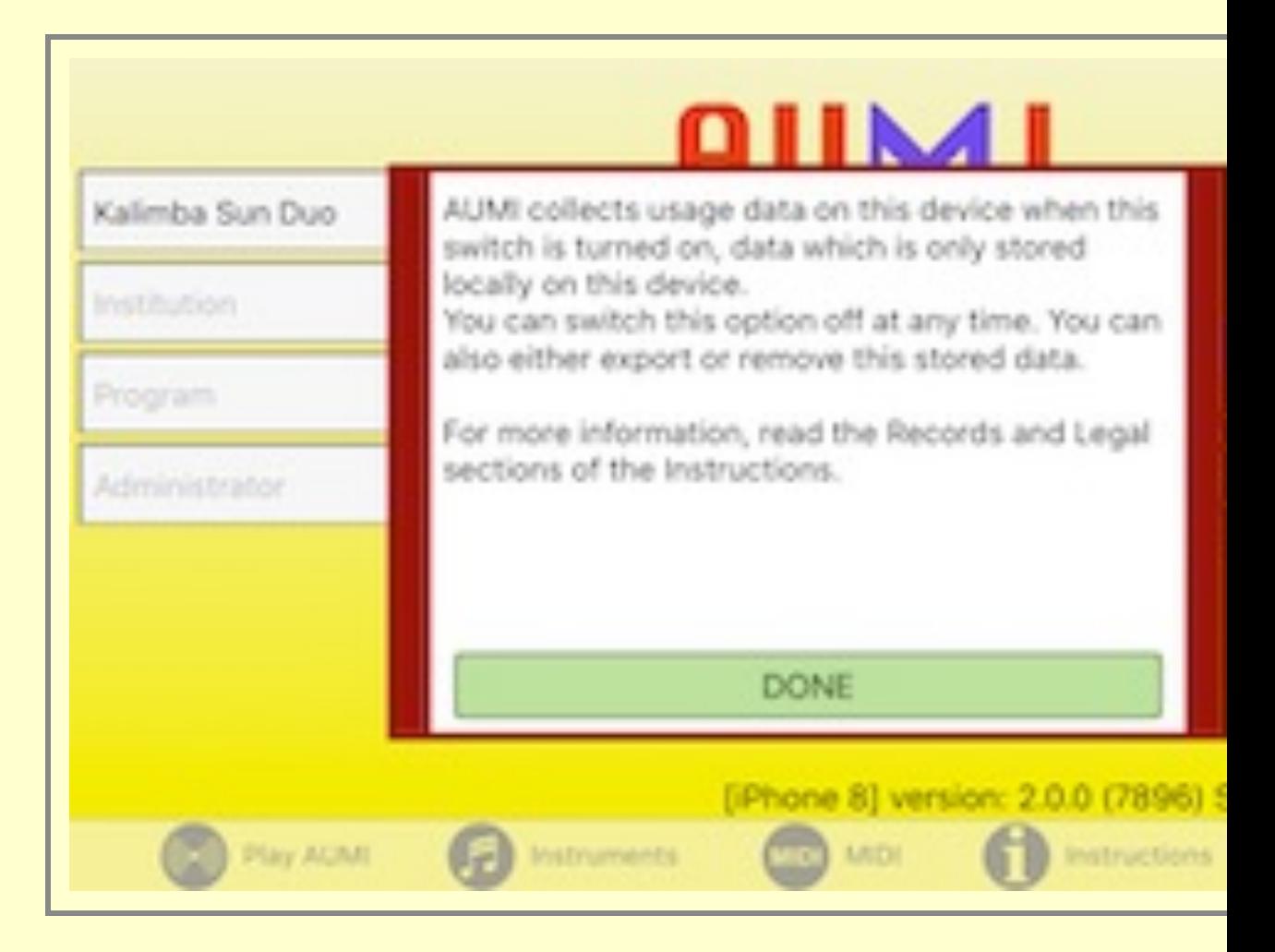

<span id="page-12-0"></span>There are two kinds of events that AUMI optionally logs: Movements and Sound Box Events the Setup screen.

When you enable logging, you'll see a privacy notice in a red box appear with the text:

 AUMI collects usage data when this switch is turned on. By turning this on, you agree to let AUMI collect and retain this data. You can switch off this option at any time. You can also either export or remove the data which has been collected.

You can dismiss this notice by tapping the "DONE" button.

**Saved Setups does not save the state of these switches. This is to make sure these switches are always in the** 

## **Reviewing, deleting, and exporting logs**

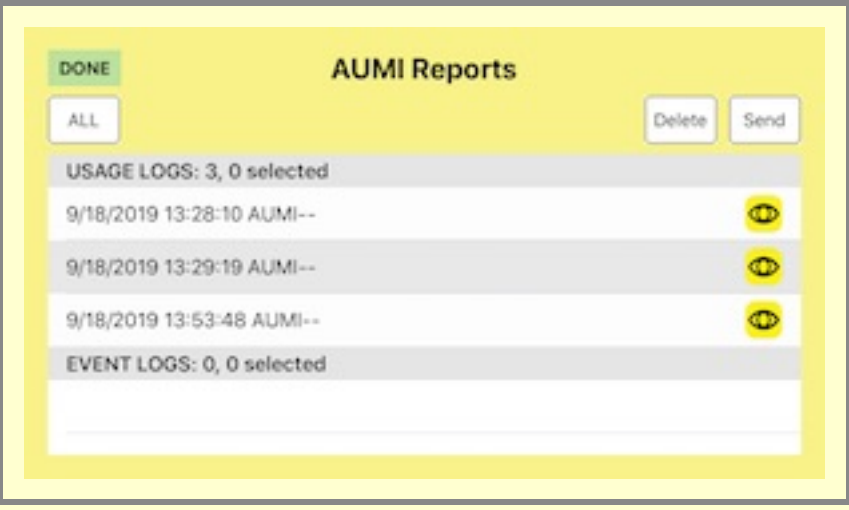

The **Reports** button will present you with a list of all the report files AUMI has made. They are files are in different sections of the list.

- You can select a file for export by tapping on it. You can unselect it by tapping it again. You can select a all. Whenever all the files are selected, the "All" button turns into a "None" button, so all header for each section keeps track of the number of items and how many are selected.
- Each line has an "eye" icon on it. By tapping that, a kind of précis of the data shows up on a new screen, which you can new screen, which you can need at a shows up examine to make sure it's the one you want. Tap the title bar on this screen to dismiss it
- You can delete the all the selected files by touching the delete button. There will be a co accidentally!
- By dragging the name of a file to the left, a **delete** button will show up. You can tap this to

When you are ready to send out the reports, tap **SEND**. Any program, like Apple's **Numbers**, t the dialog that pops up. You can also use Air Drop to send the files directly to any other Apple instance, a desktop machine. You can also mail or post the files to various services, and you c

All these files, are also available in the iTunes Document interface for **AUMI**. The main log file program.

Each record has the following information:

- "Version",
- "Date Time Stamp",
- "Name",
- "Instrument".
- "Scale",
- "Notes",
- "Notes Played",
- $\bullet$  "min  $X$ ",
- "max X",
- "min Y",
- "max Y",
- 
- "avg Vel X",
- "avg Vel Y",
- "Institution",  $\bullet$
- "Program",  $\bullet$
- "Administrator"

and the event report fields are these:

- "Version",
- "Date Time Stamp",
- "Name",
- "Instrument",
- "Note",
- "TimeInBox"  $\bullet$
- "Name"

The "Version" is currently "lv\_1.0", and the version also records the device type and AUMI's release number. This way, you can tell users and instruments apart, and send files to different institutions.

For example:

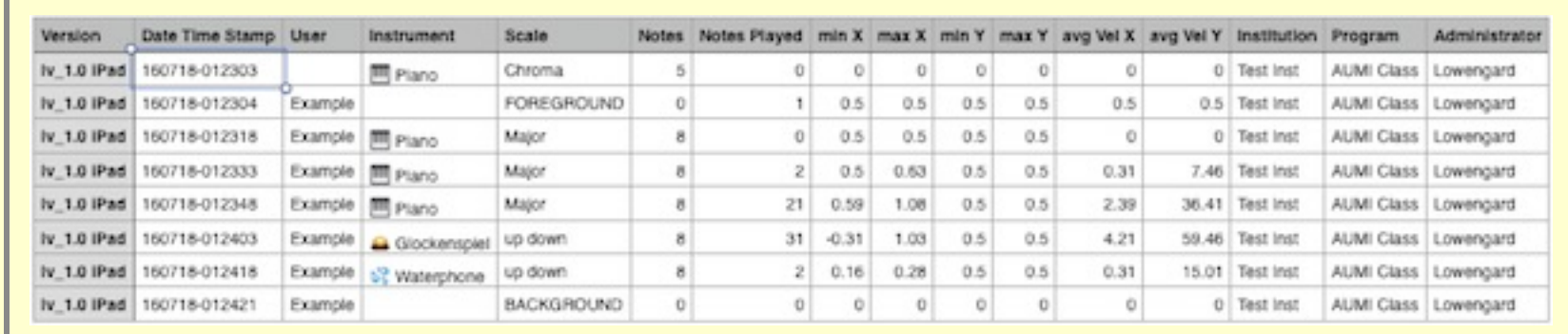

## **USING THE ITUNES DOCUMENT BROWSER**

If for some reason you don't want to Send or Mail the reports externally, you can find them in the Files app, in "On My iPad"'s AUMI folder. But if you are running on on alder operating system, you can get your reports by:

- 1. plugging in the device into a computer that knows about it. Usually, that's the one that was used to set it up or back it up.
- 2. open iTunes
- 3. find the device in iTunes's top bar:

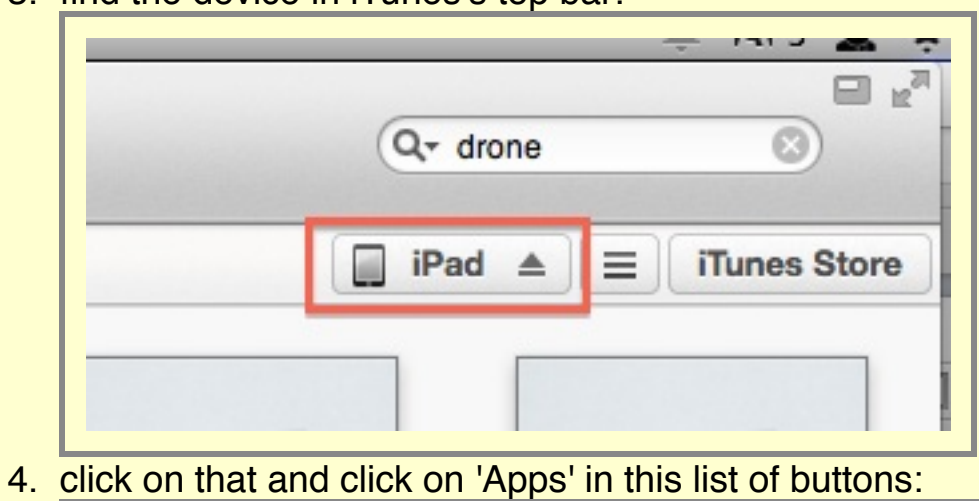

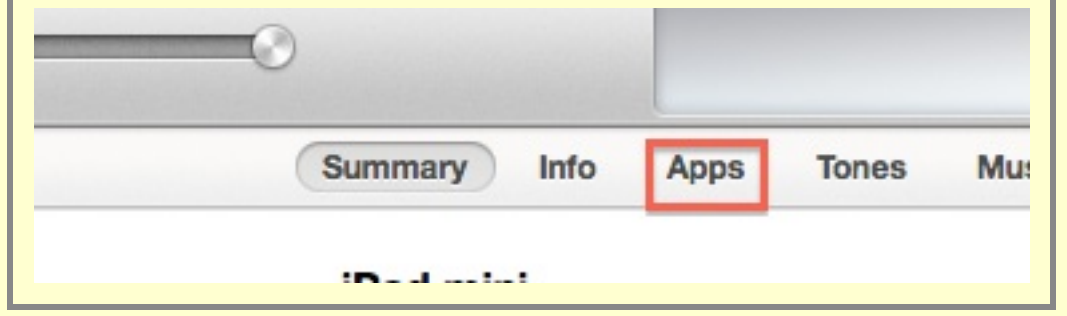

5. scroll down to where it says "File Sharing"

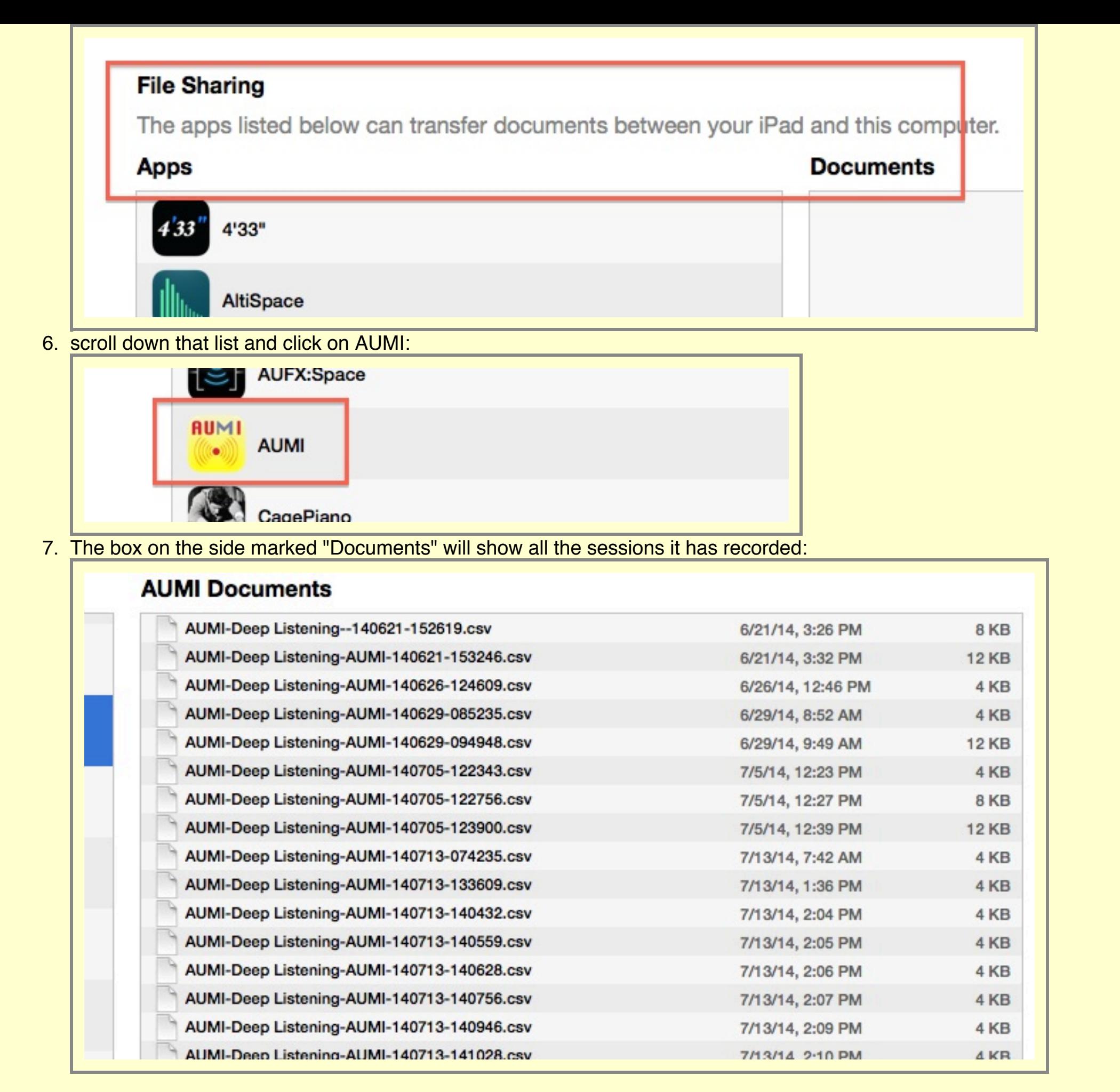

All the personal set-ups are also in the Documents Directory.

You can select them all and click "Save to..." to save them in a directory that you can remember. They don't take up a lot of space, and you can also just delete them after you've saved them.

### **CONFIGURE CAMERA**

<span id="page-15-0"></span>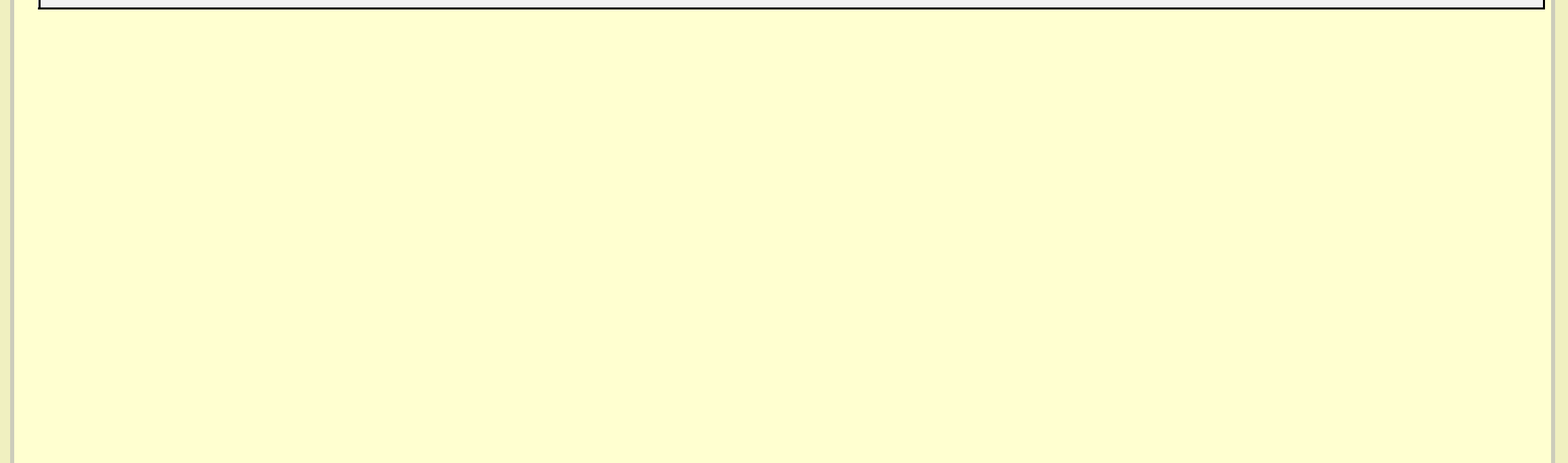

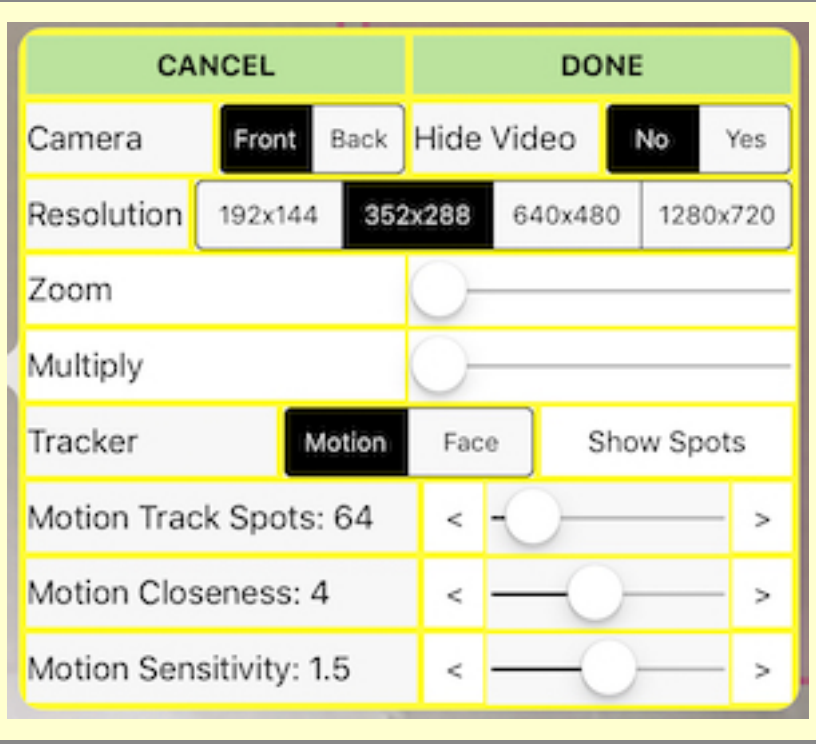

**Camera Settings** There are many options to customize the video camera here:

**Front or Back Camera**: AUMI can use the front camera or the back camera. The video image of the front camera is flipped like a mirror, but the rear camera remains the same.

**Hide Video**: This switch lets you control whether you see the live video on the screen or not. When **Hide Video** is off, the screen will show what the camera sees and display this behind the grid and Cursors. When **Hide Video** is on, the screen will show a pale yellow background instead. Some players may not want to look at themselves while playing. The Cursor, sound boxes, and tracking spots are unaffected by this switch. Select the segment "No" or "Yes".

**Multiplier (Mult)**: When the Multiplier is at its lowest setting, all "meaningful" motion is directly added to the Cursor's position. "Mult" takes that motion offset and multiplies it up to 4 times. This increases the effect of motion, so that a very slight motion can have a bigger effect at moving the Cursor.

AUMI's camera resolution is initially set low to accommodate slower devices, but on newer, faster devices, you can use a higher resolution if you like. The "Zoom" feature will let you zoom in to the center of the image, and reduce the resolution, thereby significantly lowering the latency of the tracker. In fact, if you set the camera to a high resolution setting, and zoom way in, you can more easily track the motion of eye blinks and tongues.

Resolutions:

- Lowest resolution (192x144)
- 352x288
- 640x480
- 1280x720

**Zoom**: If the camera is too far from the user, Zoom can help make limited motion more effective. It also speeds up the interactivity a lot, because there is a smaller image to track!

Multiply has no effect on the Face Tracker.

### **Trackers**

AUMI uses software called a "tracker" to analyze the video images in order to know how to move the Cursor. These tracker settings may help you optimize AUMI when you have a faster iOS device, or want to experiment with the responsiveness of AUMI.

The **Motion Tracker** looks for high contrast parts of the image (**features** or **tracking spots**) and tries to correlate their movement from frame to frame. The average direction of this movement is used to move the Cursor. Some settings related to

the Motion Tracker are detailed below.

The **Face Tracker** looks for a face in the image and puts the Cursor right on the nose. When it cannot find a face, it leaves the Cursor where it is.

Next to the tracker selector is a toggling button **SHOW SPOTS / HIDE SPOTS** that shows or hides the Tracker's tracking spots for debugging purposes. Each little numbered square on the screen is one of the Motion Tracker's tracking spots. The dark blue ones are spots that have moved enough to contribute to the motion of the Cursor, the paler ones are being ignored until they move more. It's useful to find out what it is looking for, based on the tracker settings. The Face Tracker also shows spots for the eyes and mouth with little eye and mouth icons. This gives feedback on whether the Face Tracker has detected a face or not.

The Motion Tracker can be configured, because each kind of device and working environment has its own best parameters for working with this kind of tracker.

- **Motion Track Spots** controls the number of tracking spots (features)that **AUMI** uses to detect motion. The more there are, the better the chance that the motion will be accurate. However, lower powered devices may need to keep this number low. The range is from 32-400 spots. The default is 50, to accommodate slow devices.
- **Motion Track Closeness**: This controls how close together the tracking spots will be located in pixels. It's good to keep them apart so that general motion can be detected. If there are are parts of the image with a lot of high contrast points close together, the tracker will find that a little too interesting and ignore other parts of the image which you may want to track. Increasing the number of spots will mean it has more chance to find the motion it needs! The range is from 0 to 8 pixels.
- **Motion Sensitivity**: This number sets a limit on how much motion a tracking spot must have for it to be considered "meaningful motion". A setting of 0.5 is good, but in visually noisier environments, a higher setting may be needed. For more sensitivity, make it low, like .1 or even 0.0.

The range is 0.0 to 4.0, in increments of 0.1 in average pixels.

## **CONFIGURE TIMING**

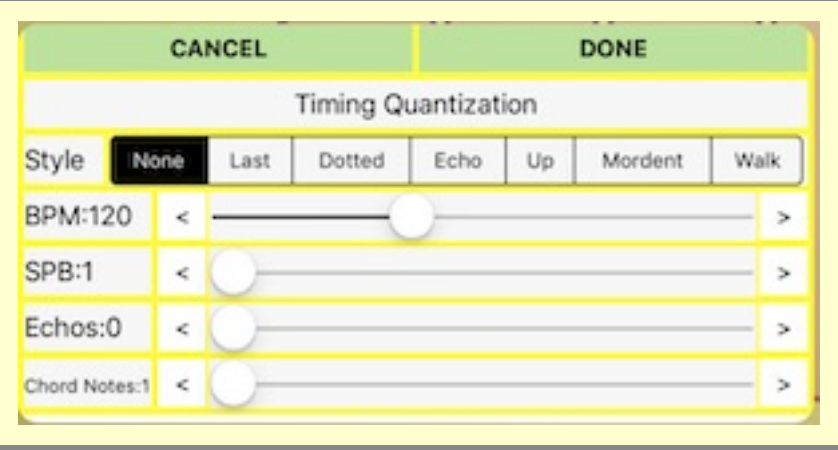

"Timing Quantization" is the process of playing sounds on even beats. Normally, when a Cursor touches a Sound Box, it immediately produces a sound. Sometimes, you can have more control if playing the sound related to that contact is delayed until it appears on a specific beat. It decides what to do with the events that come in and schedules the playing of sounds to occur only on the beat. Different styles of quantization let you change the timing of the beats and schedule more than one note to play from a single entry into a Sound Box. You can choose from these by choosing a "Timing Style".

Here are the Timing Styles:

- **None**: No Timing Quantization is used. All sounds play immediately.
- **Last**: If several Sound Boxes are passed through, only the last box before the beat comes by is chosen. This way you can have more time to choose the right sound correctly.
- **Dotted**: This behaves like "Last", except instead of an even distribution of beats, it puts them in a "dotted" rhythm: a long beat followed by a short beat (or a short followed by a long, depending on how you hear it!)
- **Echo**: Like "Last", except every time a Sound Box plays, it plays the same note again the specified number of times, each time a little quieter. New events override these "Echos". This has the effect of giving you a lot of sound even if there isn't a lot of motion.
- **Up**: Like "Echo", except each play will queue up the next Sound Box's note in the Sound Boxes on screen. If the scale is a chord, this means it will arpeggiate the chords upward!
- **Mordent**: Like "Echo", except each play will queue up the next box's note in the boxes on screen, back to the original note, the box before the note, and the note again, and it will repeat this the more echos you provide for. Set "Echos" to 5 to hear "original, up, original, down, original".
- **Walk**: A random walk it either repeats, goes one step below (if it can) or one step above (if it can), for "Echos" steps.

Characteristics of these "Beats" can be configured with the sliders, and small changes can be set accurately by using the "<" and ">" buttons next to each slider.

The sliders control the following things:

- **BPM** "Beats Per Minute" , which can be used to set up the general pace of quantization. AUMI doesn't know about other programs' rhythms, but if it's set to the same BPM, it will at least be roughly in phase with them. (20 to 300)
- **SPB** "Sounds Per Beat" divides the beat equally and plays this many sounds per beat. It's an easy way to increase the closeness of sounds and still be "in time" with other programs. (1 to 8). Turning this up also lets the arpeggiation and chord timing features be used in a way that is nearly operating in real time.
- **Echos** AUMI's Timing Quantization can also act like a mini-arpeggiator, echo, or assign new note sequences with each touch of a Sound Box. This is the number of scheduled sounds (usually echos) in that mini-sequence (1 to 32).
- **Chord Type** AUMI can also play several notes by choosing sounds from the layout to make a chord. For example, with Chord Type set to "triad", playing a C in a C major scale will result in "C E G", which is a C major triad, playing an "A" will result in "A C E", an A minor triad, and so forth. The choices of chord type are made based off of the original note picked (the "root")
	- **None**Only the root is played
	- **3rd**The root and the third sounds after it are played.
	- **Triad**The root, third and fifth sounds are played.
	- **Tetrad**The root, third, fifth and seventh sounds are played.

There's no reason to constrain yourself to sounds with pitches corresponding to the MIDI note number that it is named for, or melodic sounds at all! You should have a file for each MIDI note in the range you want to support.

- **Pentad**The root, third, fifth, seventh and ninth sounds are played.
- **5th**The root and fifth are played.
- **Arp**The root, third, and fifth are played in an arpeggio.

Using Timing Styles with Chord Types will let a chord play in a Timing Styled pattern. It can play a series of triads, say , ascending the scale.

Using these chord types with more interesting scales, you'll get more interesting chords!

A chord will only play if it can play all the notes in the chord, so it will stop at the "top" of the scale.

It may help to shorten the instrument's cutoff time (or MIDI off delay time) so you don't have a massive number of notes playing at once.

This will also work on non-melodic sounds, adding to the cacophony, depending on the instrument! *The Chord Types don't work in monophonic mode, instead only playing the last note scheduled.*

## **USER SOUNDS**

Somewhat adventurous **AUMI** users or administrators can add their own sounds into **AUMI** in a limited fashion.

- Plug in your device and open iTunes.
- When the device becomes available in iTunes, it will appear as an icon next to the drop down menu in the toolbar on the left. Click on this button.
- Pick "File Sharing" in the button menu. (Called "Apps" before iOS11)
- Scroll down below the listing of Apps to the "File Sharing" section
- Find **AUMI** in that section and click on it. It should look like the image shown below.

- You can now drag files in (or out) from this window. Or you can use the "Add ..." button.
- Drag in any sound files you want to use. They must have a suffix of ".mp3", ".aif", ".aiff", ".m4a", or ".wav" (lower case).

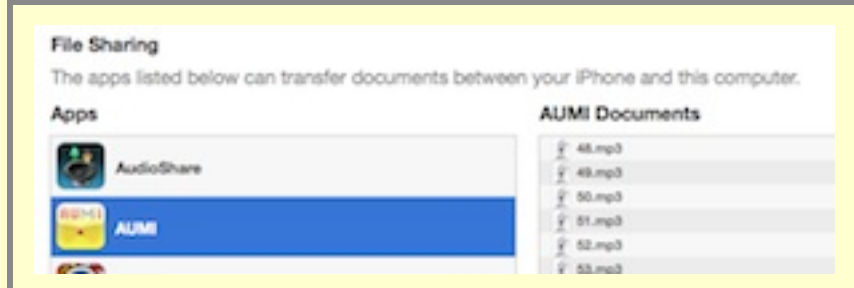

- You can "share" sound files from other applications that can record or create audio files and they can be made available inside **AUMI**, like Voice Memos or Garage Band and many more! This will work if the sharing dialog says "Copy into AUMI". It will not work if it says "Open In AUMI".
- You can use the "Files" app to move sounds in and out of AUMI and rename them. If you "Share" from another app into AUMI's folder in "Files", it will show up!
- You can also use the iTunes Document interface for **AUMI**, you can drop in MP3 and other sound files and have them automatically turn into instruments.

By using some naming conventions, you can organize the files into separate melodic and percussive Instruments. If the instrument you created has more than 4 sounds, it can also be used as a Looping instrument or Relative instrument.

- (Melodic audio files) Marimba\_60.mp3, Marimba\_61.mp3, Marimba\_62.mp3,...
- (Percussive audio files) Peter\_hi.mp3, Peter\_there.mp3, Peter\_AUMI.mp3, Peter\_players.mp3

Here's how to add sound files from iTunes File Sharing interface:

The sounds can be turned into different kinds of Instruments if they follow this naming convention:

Files which you want to be interpreted together as a melodic instrument - that is, able to use scales and keys like Piano should be named as the corresponding MIDI note numbers, and have a contiguous range of notes. The name should start with 36 (which is C2) and not go higher than 96 (C7). You can provide a smaller range of sounds within those limits, say, starting at

## 60 (Middle C). It's important that they be contiguous!

For example,36.mp3, 37.mp3, 38.mp3, etc. These files are turned into a "melodic instrument" named "**My Melodic**". They are also put in as a percussive instrument! Any other kind of sound file is put in the list for simple sampled instruments (**My**  $\bullet$ **Instrument**), loops (**My Loops**) and a relative instrument (**My Instrument REL**). You have to have at least 4 of these sounds to make a "**My Loops**" instrument or a "**My Instrument REL**".

If you want to organize your sound files into separate instruments, you can follow this naming convention of having then all start the same way, but with an underscore separating the name from the "MIDI note number" or other distinguishing string. For instance:

You can remove sound files from a User instrument by going to the sounds menu while a user instrument is selected. A

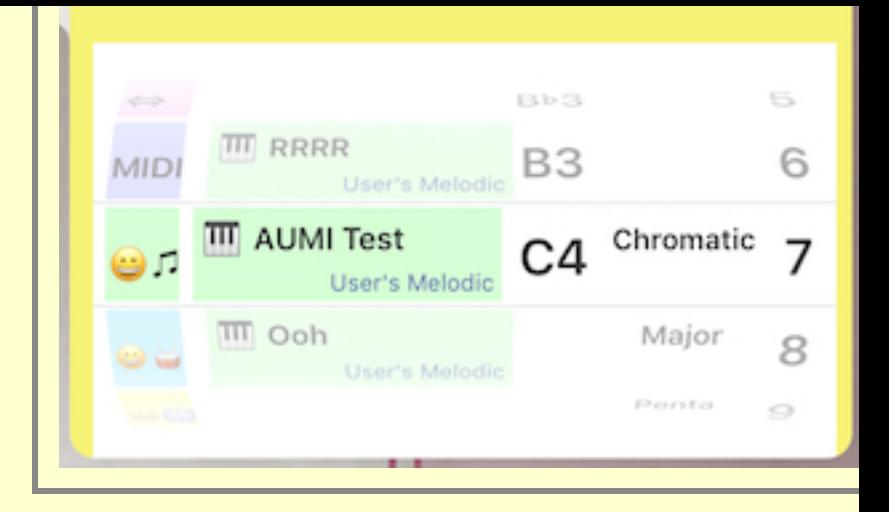

The "User Sounds" Instruments can be saved in a Setup (using "Save Setup"), but because of added or removed if it is loaded on a device that does not have one of these files, it will put a ti Silence instead if it can't find sound files. The same goes for sharing sounds to other devices via

Many apps like "Audio Share" or other editing, recording, and synthesis programs, have a share to other programs. AUMI is now a destination for this kind of sharing. The supported sound for m4a. I'd suggest you keep the sounds under 30 seconds long.

## **REGISTER**

You can register for news about **AUMI** by clicking on this MailChimp link or visiting the AUMI we http://aumiapp.com/participate.php.

**LEGAL**

**AUMI for iOS** collects data about how the app is used. To learn more about what kind of inform This information is stored only on the device AUMI is running on. It is not shared or uploaded to Using AUMI's reporting interface, these usage records can be reviewed and exported for further on the progress of a group of AUMI users. The export can be done in a number of ways to any records can have metadata included in them that can identify the user, program, administrator, that metadata wishes. Each file can also be deleted from within the app.

<span id="page-19-0"></span>It is the responsibility of the person transferring the data to ensure that the privacy of the AUMI in their jurisdiction, and the wishes and consent of the people whose actions are recorded in the For the AUMI Consortium: Prof. Sherrie Tucker (University of Kansas), Prof. Eric Lewis (McGil (Mt. Holyoke), Dr. Ellen Waterman, Gillian Siddall, and Jesse Stewart. For Rensselaer, thanks to Prof. Jonas Braasch, Prof. Tomie Hahn, and Dean Mary Simoni.

Some audio was generously provided by these musicians:

- Nick Didkovsky and Dr. Nerve for the Nerve Event noises from "Beta 14: OK"
- Dave Soldier and the Soldier String Quartet for the Marsh Loops, Pin Pia, and Soldier S Girls", "Paris 1919" (featuring Shelley Hirsch on vocals), and "The Impossible String Quartet".
- Skip La Plante for Glyptodont.
- Deep Listening Band for T[roglodyte's Delight](http://jhhl.net/iPhone).
- Kala Pierson for Tran Phu.
- The Institute of Contemporary [Music for Kitc](http://aumiapp.com/)hen Percussion. (via ccMixter.com)
- Free SFX for the Dogs
- Funny Cats and Kittens Meowing Compilation 2013 [HD](You Tube) for the Cats
- Farm animal sounds (https://freeanimalsounds.org/farm-animals/)
- Jesse Stewart's *Xenophora: Music for Solo Waterphone* and the Hand Pan sounds.
- Eleni Reyes, singer extraordinaire!
- Leaf Miller, AUMI pioneer and drummer!
- and Henry Lowengard of jhhl.net supplied the Music Box, Synthy Loops, LP Lock Groov Mine, Fifths, male voice, and prepared or synthesized the other samples and loops.

iOS, iTunes, iPad, iPhone, iPod Touch, GarageBand are registered trademarks of Apple, Inc. AUMI was developed with the support of the The Gould Family Foundation, Improvisation, Connection and International Institute for Critical Studies in Improvisation (IICSI). The feature tracking software is derived from KLT (Kanade-Lucas-Tomasi) from Stanford University. The tutorial on Apple's Audio MIDI Setup Utility is "Using Your iPad as a Wireless MIDI Control

## **AUMI [websites:](http://doctornerve.org/)**

- [The Official A](http://www.mulatta.org/)UMI for iOS Web site is at http://aumiapp.com.
- **AUMI** [also has](http://www.cdbaby.com/cd/skiplaplante) a presence on Facebook at :https://www.facebook.com/AdaptiveUse.

AU[MI \(c\) 2012-2](http://kalapierson.com/)014 Deep Listening Institute, Ltd., and 2015-19, Center For Deep Listening De[veloped by Henry Lowengard](http://ccmixter.org/files/tiltededge/2614) co[mpile date](http://www.freesfx.co.uk/soundeffects/dogs/)[: build version:](https://www.youtube.com/watch?v=DXUAyRRkI6k) 

TopUseS[etupAUMIInstr'sLooksMIDIReportsCameraTimingUser SoundsLeg](https://freeanimalsounds.org/farm-animals/)alCredits